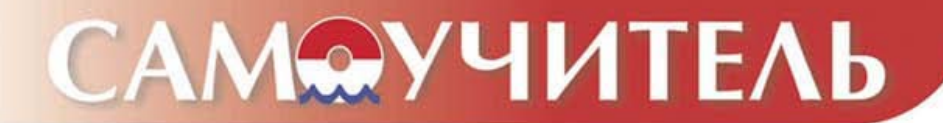

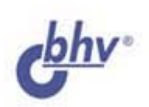

# Visual Fox Pro  $\mathbf{C}$  .

Людмила Омельченко **Дарья Шевякова** 

- Разработка объектов Visual FoxPro
- Конструирование пользовательских классов
- Создание справочной системы в формате HTML
- Использование внешних библиотек
- Перенос данных из **FoxPro на платформу** "клиент-сервер"

Освойте эффективную среду разработки приложений баз данных

УДК 681.3.068+800.92Visual FoxPro 9

ББК 32.973.26-018.1

 $O-57$ 

#### Омельченко Л. Н., Шевякова Д. А.

 $O-57$ Самоучитель Visual FoxPro 9.0. — СПб.: БХВ-Петербург, 2005. — 608 с.: ил.

ISBN 5-94157-632-3

Рассмотрен Visual FoxPro 9.0 - мощный пакет программ, предназначенный для построения профессиональных приложений, работающих с базами данных. Описаны интегрированная среда разработки приложений и создание с ее помощью основных объектов, таких как классы, таблицы, запросы, формы, отчеты. Рассмотрены экспорт и импорт данных, а также публикация данных на Webсервере. Показано как разрабатывать, создавать и тестировать клиент-серверные приложения. Уделено внимание особенностям очередной версии популярного пакета, а также дополнительным возможностям для работы с XML Web-сервисами и взаимодействию с другими приложениями (Microsoft Visual Studio .NET и Microsoft SOL Server 2000).

Многочисленные примеры и иллюстрации помогут быстро освоить и успешно применять на практике изложенный материал.

#### Для программистов и разработчиков баз данных

УДК 681.3.068+800.92Visual FoxPro 9 ББК 32.973.26-018.1

#### Группа подготовки издания:

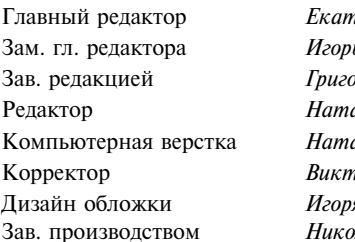

перина Кондукова ь Шишигин эрий Лобин алья Довгулевич альи Караваевой пория Пиотровская я Цырульникова Николай Тверских

Лицензия ИД № 02429 от 24.07.00. Подписано в печать 18.03.05. Формат 70×100<sup>1</sup>/<sub>16</sub>. Печать офсетная. Усл. печ. л. 49.<br>Тираж 5000 экз. Заказ № "БХВ-Петербург", 194354, Санкт-Петербург, ул. Есенина, 5Б.

Санитарно-эпидемиологическое заключение на продукцию № 77.99.02.953.Д.006421.11.04 от 11.11.2004 г. выдано Федеральной службой по надзору в сфере защиты прав потребителей и благополучия человека.

> Отпечатано с готовых диапозитивов в ГУП "Типография "Наука" 199034, Санкт-Петербург, 9 линия, 12

> > © Омельченко Л. Н., Шевякова Л. А., 2005 © Оформление, издательство "БХВ-Петербург", 2005

ISBN 5-94157-632-3

# Оглавление

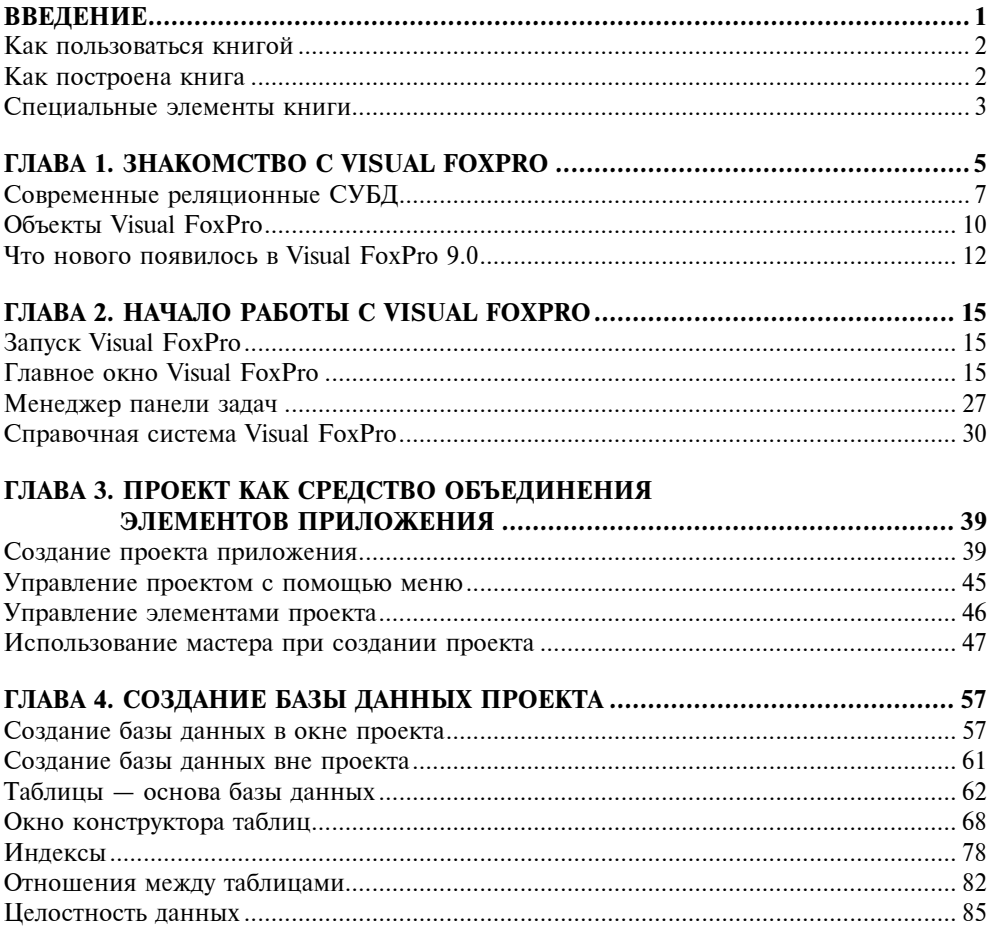

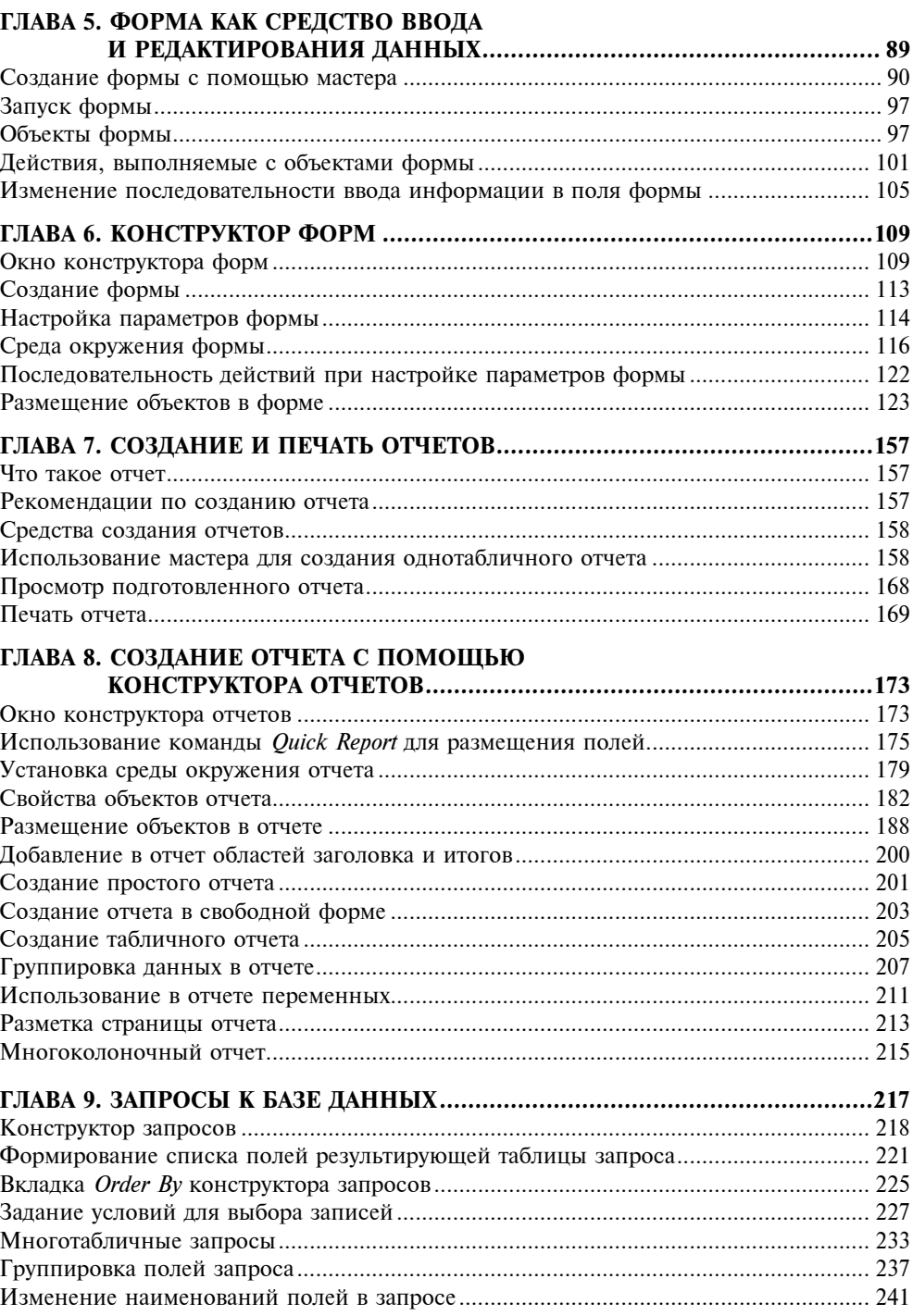

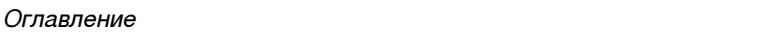

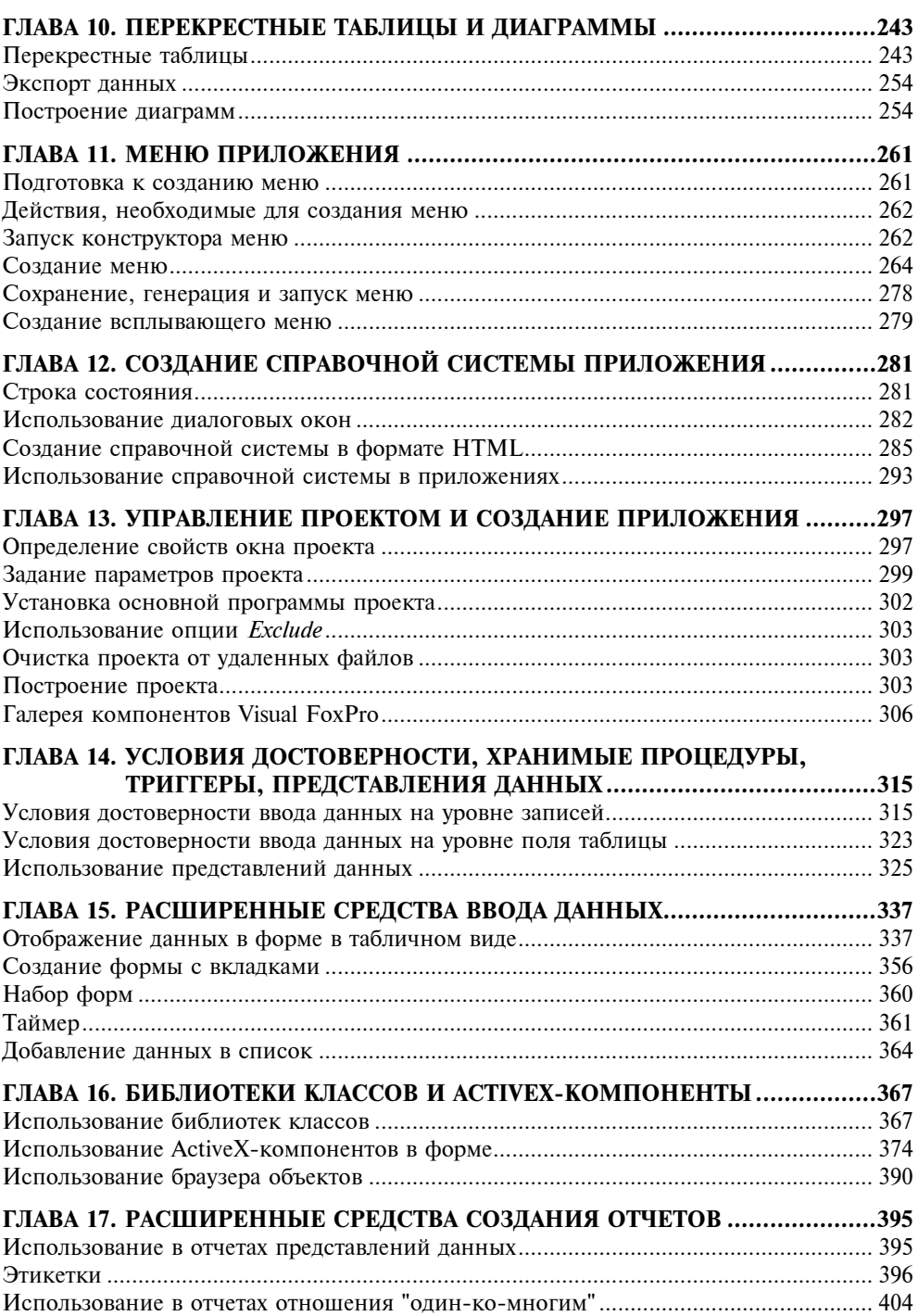

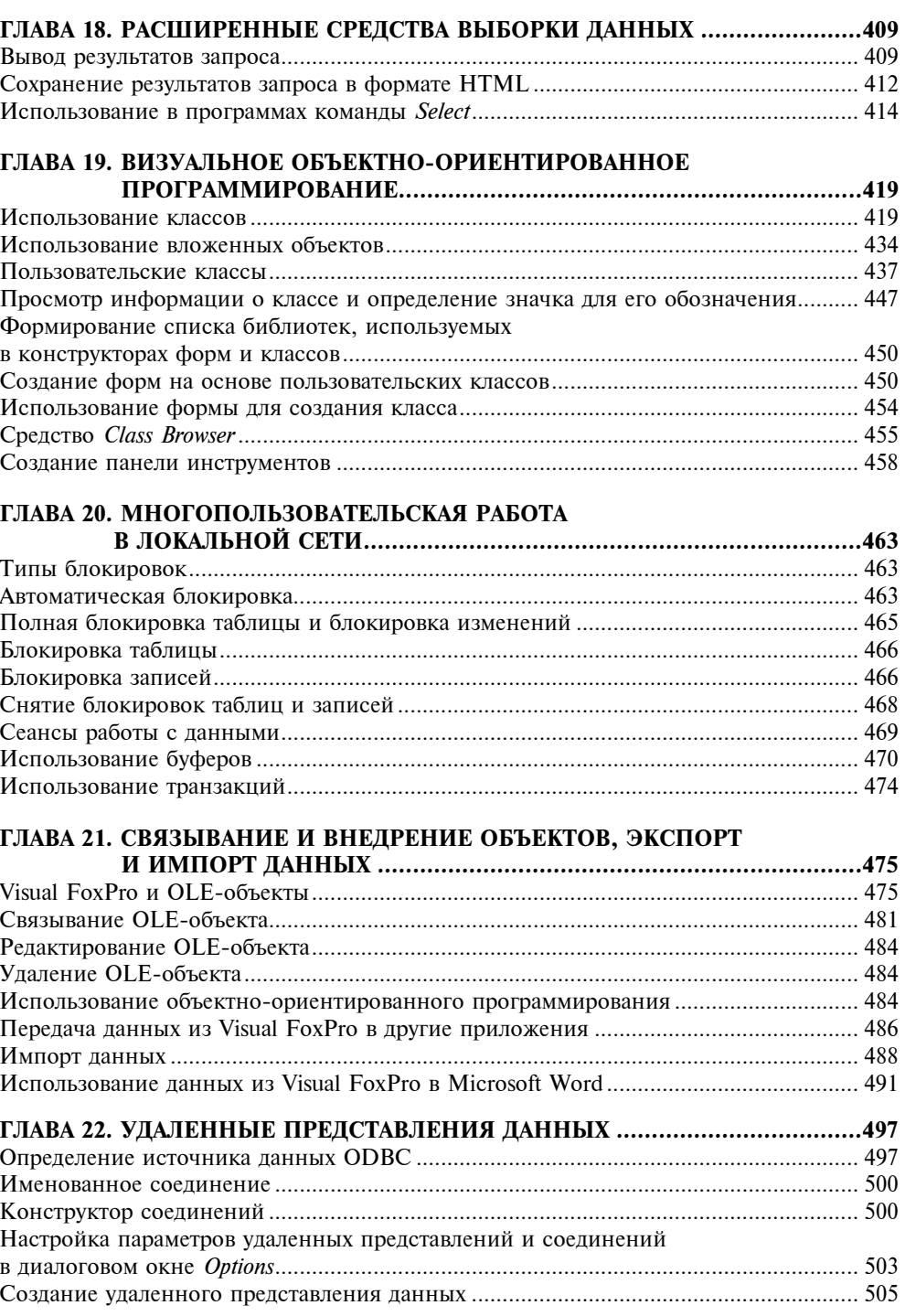

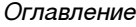

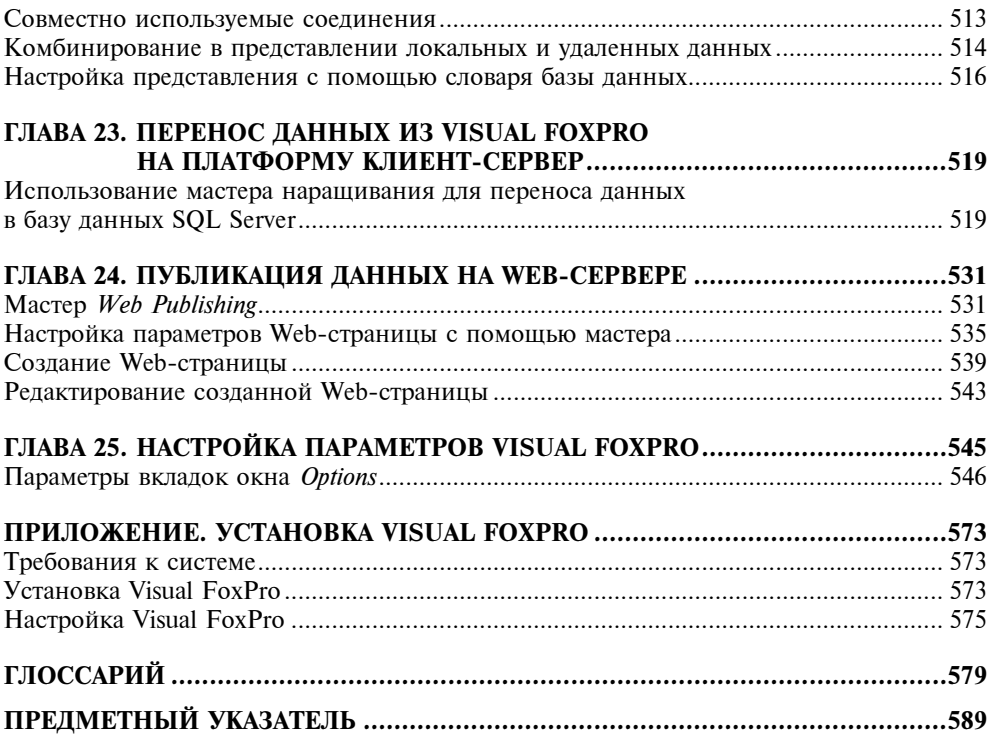

# Глава 1

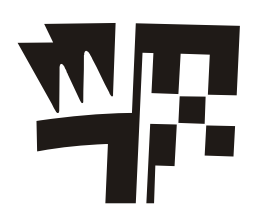

# Знакомство с Visual FoxPro

Перемены, происходящие в нашей стране в последнее время, не могли не затронуть областей информатики и вычислительной техники. Еще десять лет назад работа с базами данных была уделом профессиональных программистов. Сами системы не были предназначены для простого пользователя. Основным потребителем таких систем был военно-промышленный комплекс. С появлением банков, акционерных обществ, частных компаний базы данных нашли более широкое применение. Люди понимают, что информация — это деньги. Ее потеря или несвоевременное получение могут дорого стоить. Именно этим можно объяснить столь бурный рост информационных технологий и стремительное развитие систем управления базами данных (СУБД).

# Реляционные базы данных

Первые системы управления базами данных появились в середине шестидесятых годов прошлого века и поддерживали иерархическую модель данных, в которой между записями существовали отношения предок/потомок. Спустя короткое время, были разработаны сетевые базы данных, в основу которых была заложена значительно более сложная сетевая модель. У каждой из этих моделей имелись свои достоинства и недостатки, которые сыграли ключевую роль в развитии реляционной модели.

В 1970 г. статья научного сотрудника компании IBM доктора Е. Ф. Кодда о реляционной модели данных произвела революцию в подходе к хранению и обработке информации. На основе этой модели в семидесятые годы прошлого столетия были разработаны первые реляционные базы данных, а в настоящее время они рассматриваются как стандарт для современных коммерческих СУБД.

В реляционных базах данных вся информация сведена в таблицы, строки и столбцы которых называются записями и полями соответственно. Эти таблицы получили название *реляший*<sup>1</sup>, поэтому модель стала называться *реляшионной*. Записи в таблицах не повторяются. Их уникальность обеспечивается первичным ключом, содержащим

<sup>&</sup>lt;sup>1</sup> Отношение — математический термин из теории множеств, которая легла в основу реляционной модели данных. В английском языке слову "отношение" соответствует слово "relation", отсюда название "реляция". — Ред.

набор полей, однозначно определяющих запись. Для быстрого поиска информации в базе данных создаются индексы по одному или нескольким полям таблицы. Значения индексов хранятся в упорядоченном виде и содержат ссылки на записи таблицы. Для автоматической поддержки целостности связанных данных, находящихся в разных таблицах, используются первичные и внешние ключи. Для выборки данных из нескольких связанных таблиц используются значения одного или нескольких совпадающих полей. Например, таблица регистрации междугородних телефонных разговоров может содержать следующие сведения:

Номер заказа

Код услуги

Номер телефона

Дата разговора

Код города

Продолжительность разговора

Стоимость

#### Примечание

Записи о междугородних разговорах заносятся в книгу регистрации в табличном виде в хронологическом порядке (рис. 1.1). Каждая строка имеет одинаковую структуру и состоит из восьми полей. В рассматриваемом примере это поля: Номер заказа, Код услуги, Номер телефона, Дата разговора, Код города, Продолжительность разговора, Стоимость.

| Номер          | Код    | Номер           | Дата       | Код    | Продолжи- | Стоимость | Примечание |
|----------------|--------|-----------------|------------|--------|-----------|-----------|------------|
| заказа         | услуги | телефона        | разговора  | города | тельность |           |            |
|                | 11     | $944 - 12 - 90$ | 20.12.2004 | 345    | з.        | 12,12     |            |
| $\overline{2}$ | 11     | $235 - 12 - 44$ | 20.12.2004 | 224    | 1         | 7,67      |            |
| з.             | 11     | $244 - 11 - 56$ | 20.12.2004 | 812    | 8         | 56,89     |            |
| 4              | 11     | $280 - 80 - 00$ | 20.12.2004 | 226    | 6         | 13,60     |            |
| 5              | 11     | $537 - 15 - 59$ | 20.12.2004 | 835    | 11        | 25,24     |            |
| 6.             | 11     | $455 - 12 - 12$ | 20.12.2004 | 412    | 15        | 45,12     |            |
| 7.             | 11     | $454 - 76 - 75$ | 20.12.2004 | 356    | 7         | 12,78     |            |
| 8              | 11     | $535 - 45 - 67$ | 20.12.2004 | 345    | 5         | 6,12      |            |
| 9              | 11     | $536 - 87 - 88$ | 20.12.2004 | 812    | 10        | 23,88     |            |
| 10             | 11     | $567 - 78 - 90$ | 20.12.2004 | 356    | 12        | 15,67     |            |
| 11             | 11     | $234 - 45 - 45$ | 20.12.2004 | 345    | 23        | 87,60     |            |
| 12             | 11     | $236 - 11 - 90$ | 20.12.2004 | 812    | 3         | 6,12      |            |

Рис. 1.1. Книга регистрации междугородних разговоров

#### ЗАМЕЧАНИЕ

В реляционных базах данных поля могут иметь разные типы данных (числовой, строковый, типа даты и т. п.), но для каждой записи тип данных поля остается неизменным.

Одним из важных достоинств базы данных является быстрая выборка хранимой в ней информации. Используя телефонно-адресную книгу, в которой данные упорядочены по фамилиям, вы можете найти номер телефона по фамилии его владельца. Однако если записи в книге регистрации междугородних разговоров упорядочены в хронологическом порядке, вам придется потратить значительное время на получение списка клиентов, заказывавших разговор с определенным городом, или на выяснение того, в каком районе проживают абоненты, приносящие наибольшую прибыль телефонной компании своими продолжительными разговорами.

На помощь приходят компьютерные базы данных. Они, несмотря на огромный объем хранящейся в них информации, обеспечивают высокую скорость поиска необходимой информации. В таких базах данных пользователь может выполнить поиск по любому интересующему его параметру. Кроме того, компьютерные базы данных очень компактны. База данных, содержащая несколько тысяч записей, может поместиться на одной дискете.

# Современные реляционные СУБД

Для создания базы данных, изменения ее структуры, редактирования и выборки данных используются системы управления базами данных. Современные реляционные системы управления базами данных содержат:

- набор инструментов для создания таблиц и отношений между связанными таблицами;
- средства администрирования базы данных;
- развитый пользовательский интерфейс, который позволяет получить доступ к информации, хранящейся в базе данных;
- средства разработки приложений, использующих базы данных.

На рис. 1.2 показан пример учета междугородних телефонных разговоров с помощью двух таблиц реляционной базы данных в Visual FoxPro.

|                     | Microsoft Visual FoxPro                                                                       |                         |             |                 |                             | $ \Box$ $\times$      |
|---------------------|-----------------------------------------------------------------------------------------------|-------------------------|-------------|-----------------|-----------------------------|-----------------------|
| File                | Tools<br>Edit<br>View<br>Program                                                              | Table<br>Window<br>Help |             |                 |                             |                       |
|                     | X,<br>Ê<br>t<br>B<br>• 6                                                                      | r.<br>$\sim$<br>n       | M.<br>phone | - E 5 6 5       | 化國國安                        |                       |
| <sub>哪</sub> Client |                                                                                               |                         |             |                 |                             | $\Box$ o $\Box$       |
|                     | Код клиента Номер телеф                                                                       | Фамилия                 | Имя         | <b>Отчество</b> | Aapec                       |                       |
|                     | 537-56-89                                                                                     | Петров                  | Иван        | Васильевич      | ул. Березовая, 45 кв.89     |                       |
|                     | 2 530-11-12                                                                                   | Семенова                | Лариса      | Ивановна        | Проспект Королева,1 кв.81   |                       |
|                     | 3 751-11-12                                                                                   | Сидоркин                | Петр        | Петрович        | Солнечная аллея, 56, кв. 34 |                       |
|                     | 4 134-34-67                                                                                   | Васильев                | Николай     | Петрович        | Проспект Мира, 21 кв. 66    |                       |
|                     | 5 537-00-76                                                                                   | Иващенко                | Василий     | Иванович        | чл. Бчтырина, 12 кв.90      |                       |
|                     | 6 537-00-78                                                                                   | Смирницкий              | Анатолий    | Анатольевич     | ул. Бутырина, 15 кв.110     |                       |
|                     | 7 537-00-79                                                                                   | Соловьева               | Марина      | Николаевна      | ул. Бутырина, 15 кв.120     |                       |
|                     | 8 537-00-81                                                                                   | Самохвалов              | Erop        | Егорович        | ул. Бутырина, 15 кв.122     |                       |
|                     | 9 537-00-82                                                                                   | Семченко                | Лидия       | Ивановна        | ул. Бутырина, 25 кв.128     |                       |
| ∢                   |                                                                                               |                         |             |                 |                             |                       |
|                     | <b>BB</b> Phonsale                                                                            |                         |             |                 | $ \Box$ $\times$            |                       |
|                     | Номер заказа Код чслчги Код клиента Дата разговора Продолжите Код города Стоимость Примечание |                         |             |                 |                             |                       |
|                     | 11                                                                                            | 1 11.12.04              | 3           | 345             | 10.25                       |                       |
|                     | 11                                                                                            | 112.12.04               | 5           | 226             | 9.50                        |                       |
|                     | 11<br>8                                                                                       | 112.12.04               | 8           | 347             | 12.80                       |                       |
|                     | 11<br>14                                                                                      | 1 19.12.04              | 5           | 412             | 19.70                       |                       |
|                     |                                                                                               |                         |             |                 |                             |                       |
|                     |                                                                                               |                         |             |                 |                             |                       |
|                     |                                                                                               |                         |             |                 |                             |                       |
|                     |                                                                                               |                         |             |                 |                             |                       |
|                     |                                                                                               |                         |             |                 |                             |                       |
|                     |                                                                                               |                         |             |                 |                             |                       |
|                     |                                                                                               |                         |             |                 |                             | $\blacktriangleright$ |
|                     |                                                                                               |                         |             |                 | NUM                         |                       |

Рис. 1.2. Учет междугородних телефонных разговоров с помощью реляционных таблиц

| Microsoft Visual FoxPro |                                                                                |                |                                     | $\Box$ $\Box$ $\times$ |
|-------------------------|--------------------------------------------------------------------------------|----------------|-------------------------------------|------------------------|
| File                    | Edit View Format Tools Program<br>Report                                       | Window<br>Help |                                     |                        |
| ê,<br>▯空ᇦ<br>lå.        | 풂.<br>46<br>KO CH                                                              | b£             | e 5 ô B<br>$\overline{\phantom{a}}$ | 化酸丙烯                   |
|                         | Report Designer - client_tc.frx - Page 1                                       |                |                                     | $-10x$                 |
|                         | Клиенты телефонной компании                                                    |                |                                     |                        |
| 25.12.04                |                                                                                |                |                                     |                        |
| Телефон                 | Ф <i>амилия</i>                                                                | Имя            | Отчество                            | Ampec                  |
| $134 - 34 - 67$         | Васильев                                                                       | Николай        | Петрович                            | Проспект Мира          |
| $530 - 11 - 12$         | Семенова                                                                       | Лариса         | Ивановна                            | Проспект Корс          |
| $537 - 00 - 76$         | Ивашенко                                                                       | Василий        | Иванович                            | ул. Бутырина,          |
| $537 - 00 - 78$         | Смирницкий                                                                     | Анатолий       | Анатольевич                         | ул. Бутырина,          |
| $537 - 00 - 79$         | Соловьева                                                                      | Марина         | Николаевна                          | ул. Бутырина,          |
| $537 - 00 - 81$         | Самохвалов                                                                     | Erop           | Егорович                            | ул. Бутырина,          |
|                         | Object: Top: 0.11 Left: 3.98 Bottom: 0.30 Right: 4.80 Height: 0.19 Width: 0.83 |                |                                     | <b>NUM</b>             |

Рис. 1.3. Отчет в табличном виде, содержащий информацию о клиентах телефонной компании

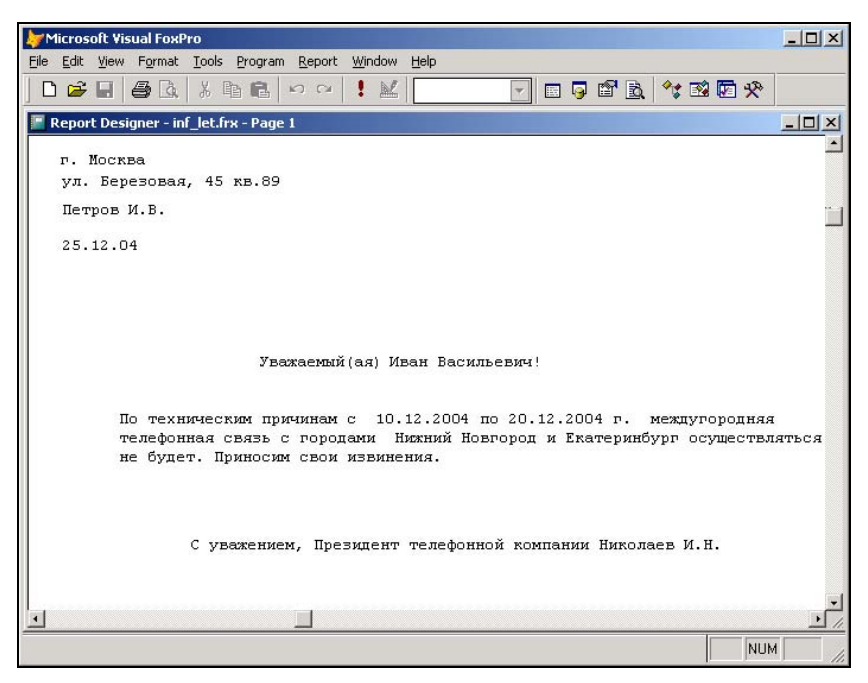

Рис. 1.4. Информационное письмо, использующее сведения из базы данных

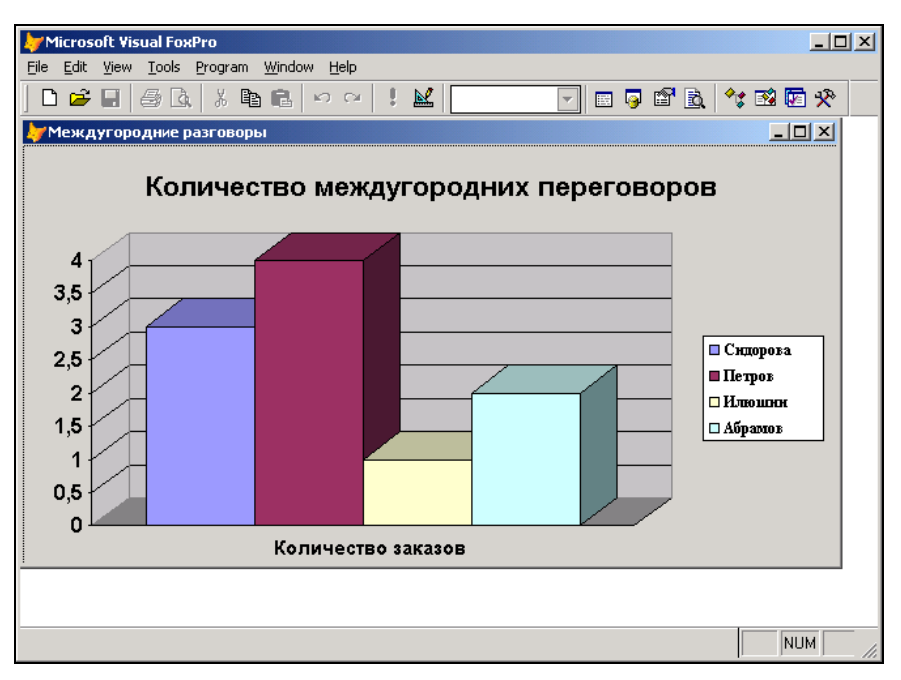

Рис. 1.5. Графическое представление информации о количестве междугородних переговоров по клиентам

- С помощью средств СУБД вы можете:
- выбрать информацию, представляющую для вас интерес. Например, вы можете получить сведения обо всех междугородних разговорах определенного клиента за любой интервал времени;
- вывести на печать всю таблицу или только выбранные записи и поля в различных форматах. Например, на рис. 1.3 показан табличный отчет, содержащий адреса клиентов телефонной компании. На рис. 1.4 приведен один из вариантов информационного письма, содержащего имена и фамилии клиентов из той же самой таблицы;
- отображать информацию базы данных в графическом виде. Например, на рис. 1.5 выведены в виде диаграммы данные о количестве междугородних переговоров по клиентам;
- осуществлять необходимые вычисления при формировании отчетов и выборке данных из таблиц.

В настоящее время имеется более десяти популярных СУБД для персональных компьютеров. Традиционно одной из наиболее распространенных в России и странах СНГ является СУБД Visual FoxPro, новая версия которой Visual FoxPro 9.0 содержит дополнения и улучшения, расширяющие возможности системы.

# Объекты Visual FoxPro

Visual FoxPro состоит из отдельных компонентов, которые используются для хранения информации, ее отображения и редактирования.

В Visual FoxPro вся информация хранится в базе данных, которая состоит из таблиц, отношений между таблицами, индексов, триггеров и хранимых процедур. Каждая таблица имеет уникальное имя и хранится в отдельном файле, наименование которого совпадает с именем таблицы. Созданный файл имеет расширение dbf.

Каждая создаваемая таблица может иметь связанные с ней индексы, используемые для упорядочения данных и быстрого поиска необходимых записей, причем одна таблица может иметь несколько индексов.

Для хранения значений полей типа Memo и General применяются отдельные файлы. Мето-поля таблиц содержат текстовую информацию, а поля типа General используются, как правило, для хранения двоичной информации и данных других приложений, работающих в среде Windows.

В Visual FoxPro реализованы *триггеры*, которые позволяют централизованно обрабатывать события, возникающие при любых изменениях в базе данных. Вы также можете создавать хранимые процедуры, которые являются частью базы данных и могут использоваться при описании таблиц, для проверки введенных данных, определения значения по умолчанию и т. п.

Чрезвычайно удобным и полезным средством доступа к базе данных являются представления данных. Представления данных позволяют объединять данные таблиц и отображать их в более удобном виде. Вы можете выбрать только интересующие вас поля таблиц, объединить несколько полей в одно поле, вычислить итоговые значения и задать новые имена полей таблицы. Как правило, количество представлений в базе данных намного превосходит количество таблиц. По мере эксплуатации базы данных их количество непрерывно растет. Во многих информационных системах доступ к данным, включая просмотр, добавление и редактирование, осуществляется только с помощью представлений данных. Данный подход позволяет осуществить гибкое управление доступом к информации. При использовании представлений для выборки данных в формах, отчетах, при создании запросов и в программах применяются те же правила, что и для таблиц. Редактирование данных, включенных в представление, возможно только при определенных условиях. Например, в том случае, если оно создано на основе только одной таблицы.

Для отображения и редактирования данных используются формы, отчеты, запросы и программы. При создании форм, отчетов и запросов применяются конструкторы. Поэтому эти компоненты часто называют конструкторскими объектами. Формы и отчеты являются составными объектами, т. к. они состоят из более мелких объектов (таких как поля, кнопки, диаграммы, рамки, OLE-компоненты и т. п.), которые называются объектами интерфейса.

Формы используются для просмотра или ввода данных в таблицы. Данные можно вводить непосредственно в таблицы, но использование формы является более быстрым и более эффективным способом ввода. Форма содержит некоторые или все поля таблиц, в которые вы вводите информацию. Для создания форм вы можете использовать мастер создания форм или конструктор форм. Мастер форм содержит целый ряд шаблонов, которые определяют соотношение между помещаемыми в форму таблицами, вид отображения данных и порядок размещения полей. Для создания сложных форм применяется конструктор форм.

Отчеты используются для печати содержащейся в базе данных информации. Примерами отчетов являются прайс-лист товаров, список покупателей, оборотная складская ведомость. Как правило, отчеты создаются в том случае, если информацию необходимо передавать кому-либо в печатном виде. Для создания отчетов в Visual FoxPro, как и для форм, используются мастер и конструктор отчетов. С помощью мастера отчетов вы можете быстро создать собственный отчет на основе имеющихся шаблонов. Применение конструктора отчетов позволяет создавать отчеты произвольной сложности, включая многоуровневую группировку данных и размещение вычисляемых полей.

Запросы являются средством выборки данных из одной или нескольких таблиц. В Visual FoxPro для создания запроса вы можете использовать как конструктор запросов, так и специализированный язык Structured Query Language (SQL). Результаты выполнения запроса могут отображаться в форме, выводиться в виде отчетов и диаграмм или сохраняться в указанной вами таблице.

Программы, написанные на языке Visual FoxPro, являются объектно-ориентированными. С помощью них вы обрабатываете события в форме, создаете объекты, осуществляете различные вычисления, управляете базой данных. Для удобства работы вы можете объединить программы в библиотеки.

Для создания форм в Visual FoxPro можно использовать не только базовые классы, но и создавать собственные. Например, вы можете определить класс форм, в котором задан определенный цвет фона и стандартный набор кнопок для управления ланными. Чтобы станлартизировать разработку, полезно иметь один или несколько пользовательских классов для каждого базового класса. Классы, созданные в Visual FoxPro, хранятся в библиотеках классов.

Для объединения компонентов создаваемого приложения используется проект, в который включаются все перечисленные выше компоненты. Использование проекта упрощает разработку приложения и его сопровождение.

Каждый компонент хранится в отдельном файле, причем имена файлов, содержащих основные компоненты, вы задаете самостоятельно, а наименования файлов, содержащих объекты, связанные с таблицей, совпадают с именем таблицы. В зависимости от типа содержащегося в нем объекта Visual FoxPro автоматически присваивает каждому файлу расширение, которое помогает в идентификации объекта. Список расширений файлов приведен в табл. 1.1.

| Наименование объекта          | Расширения              |
|-------------------------------|-------------------------|
| Проект                        | pri, fpc, cat, pix, pit |
| База данных                   | dbc                     |
| Таблица Visual FoxPro         | dbf                     |
| Составной индексный файл      | cdx                     |
| Мето-поле и поле типа General | frt                     |

Таблица 1.1. Расширения имен файлов объектов Visual FoxPro

| Наименование объекта                                                            | Расширения                        |
|---------------------------------------------------------------------------------|-----------------------------------|
| Форма                                                                           | <b>SCX</b>                        |
| Запрос                                                                          | qpr                               |
| Отчет                                                                           | frx, frm                          |
| Почтовая наклейка                                                               | lbx, lbl                          |
| Меню                                                                            | mnx                               |
| Библиотека класса                                                               | <b>VCX</b>                        |
| Программа, библиотека программ, текст меню, prg, fxp, mpr, qpr<br>текст запроса |                                   |
| Рисунок                                                                         | bmp, jpg, gif, ico, dib, cur, ani |
| Звукозапись                                                                     | wav                               |

Таблица 1.1 (окончание)

# Что нового появилось в Visual FoxPro 9.0

Visual FoxPro является постоянно развивающейся системой. По сравнению с предыдущей версией, в Visual FoxPro 9.0 сделан еще один шаг в расширении функциональных возможностей системы, улучшены имеющиеся средства, касающиеся интерфейса среды разработки и обработки ошибок, добавлены новые команды, базовые классы и функции и расширены имеющиеся.

Новая версия обладает всеми возможностями для работы с XML Web-сервисами, а также улучшенной совместимостью с Microsoft Visual Studio.NET и Microsoft SQL Server 2000.

В Visual FoxPro расширены средства конструктора таблицы. Для полей таблиц можно использовать новые типы данных: двоичный Blob и текстовый Varbinary. Тип данных Blob используется для структур, содержащих информацию о блоке данных. Применяется для хранения двоичной информации любого типа, например, символов ASCII, исполняемых файлов, потоков байтов. Тип данных Varbinary содержит шестнадцатеричные значения. Он аналогичен типу Character, но для данных этого типа не происходит заполнения свободных мест незначащей информацией.

Появился новый тип индекса Binary (Двоичный), создаваемый на основе логических выражений и используемый как для свободных таблиц, так и таблиц, входящих в базу данных. Этот индекс занимает значительно меньше места и за счет этого позволяет увеличить скорость использования индексов.

У объектов, размещаемых в форме, появились новые свойства. Рассмотрим наиболее интересные.

- Свойство Anchor (Закреплять) устанавливает абсолютные и относительные позиции и размеры объекта относительно всех четырех сторон объекта-контейнера, решая проблему автоматического позиционирования и изменения размеров объектов на форме при изменении ее размеров при возникновении события Resize (Изменять размеры).

- П Свойство Rotation (Вращение) объектов типа Label, Line И Shape позволяет выводить подписи к большим объектам класса EditBox в виде текста, идущего снизу вверх.
- П Свойство AutoComplection (Автокомплектация) объекта TextBox позволяет запоминать вводимые в поле значения и при вводе нового значения показывать этот список для облегчения ввода. Это свойство удобно использовать при вводе данных в поле, значения которого имеют небольшой набор вариантов.
- Свойство AutoHideScrollBar (Автоматически скрывать полосу прокрутки) объекта ListBox позволяет скрывать полосу прокрутки, когда все строки видимы, и снова ее отображать, когда не все строки помещаются в ListBox.
- $\Box$  Свойства PictureMargin (Граница изображения) и PictureSpacing (Смещение изображения) у объектов CommandButton, OptionButton и CheckBox управляют положением изображения относительно края и текста объекта.
- Свойство MousePointer (Указатель мыши) для столбцов (объект Column) и заголовков (объект Header) объекта Grid на этапе редактирования класса или формы устанавливает требуемый вид указателя мыши при попадании его в поле данного объекта.

У команды SET PATH TO появилось свойство ADDITIVE (Добавление), которое позволяет добавлять новые пути к существующим, а длина всех путей увеличилась с 1024 до 4096.

В Project Manager (Менеджер проектов) появилась возможность выполнять команду Modify (Модифицировать) при выборе библиотеки классов, а не отдельного класса этой библиотеки. При этом Visual FoxPro 9.0 запускает Class Browser с выбранной библиотекой классов.

Разработчиков порадуют изменения, произошедшие в конструкторе отчетов. Настройка всех объектов (расположение объекта в полосе отчета, стиль оформления, условия печати, защита от изменения), размещаемых в отчете, осуществляется с помощью диалогового окна свойств. Все параметры самого отчета (разметка страницы, добавление в отчет областей заголовка и итогов, группирование данных, задание переменных отчета, сохранение отчета в виде класса) также задаются с помощью диалогового окна Report Properties (Свойства отчета).

Изменения затронули пользовательские свойства и методы. При создании новых свойств и методов им можно присваивать значения по умолчанию/начальное значение.

Расширены возможности по настройке Visual FoxPro, осуществляемой из диалогового окна Options (Параметры), которое открывается командой Options (Параметры) из меню Tools (Сервис). Увеличен список групп файлов, задаваемых вкладкой File Locations (Расположение файлов). На вкладке View (Вид) появился счетчик List display count (Количество элементов в списке), позволяющий задать максимальное количество элементов списка, отображаемых при использовании IntelliSense. Значительно расширен набор параметров, задаваемый на вкладке Reports (Отчеты).

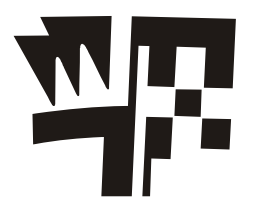

# Глава 2

# Начало работы с Visual FoxPro

Вы приступаете к работе с Visual FoxPro 9.0. Многое из того, с чем вам придется работать (меню, панели инструментов, диалоговые окна), покажутся знакомыми, т. к. они характерны для среды Windows.

# **Запуск Visual FoxPro**

Для запуска программы из главного меню Windows выполните следующие действия:

- 1. Нажмите кнопку Пуск, расположенную в нижней части экрана.
- 2. В открывшемся главном меню Windows выберите команду Программы. Появится меню данной команды.
- 3. Выберите в меню команду Microsoft Visual FoxPro 9.0. На экране откроется главное окно Visual FoxPro 9.0 (рис. 2.1).

### СОВЕТ

Для более быстрого запуска программы Visual FoxPro 9.0 можно создать на рабочем столе ярлык и назначить ему клавиши быстрого вызова. Тогда достаточно будет в любом окне Windows нажать заданную комбинацию клавиш, и программа запустится. Кроме того, для удобства запуска приложения можно использовать панель Быстрый запуск системы Windows, поместив на нее значок программы Visual FoxPro.

# Главное окно Visual FoxPro

На рис. 2.1 показано главное окно Visual FoxPro, каким оно выглядит после запуска программы.

В нем можно выделить семь основных объектов: заголовок окна, строка меню, панель инструментов, строка состояния, рабочая область, командное окно Command (Команда) и диалоговое окно Task Pane Manager (Менеджер панели задач).

Заголовок находится в верхней части главного окна и содержит три объекта: копию значка программы Visual FoxPro, заголовок главного окна и значки управления этим окном.

Строка меню содержит иерархическое меню Visual FoxPro. Список пунктов меню зависит от типа активного окна.

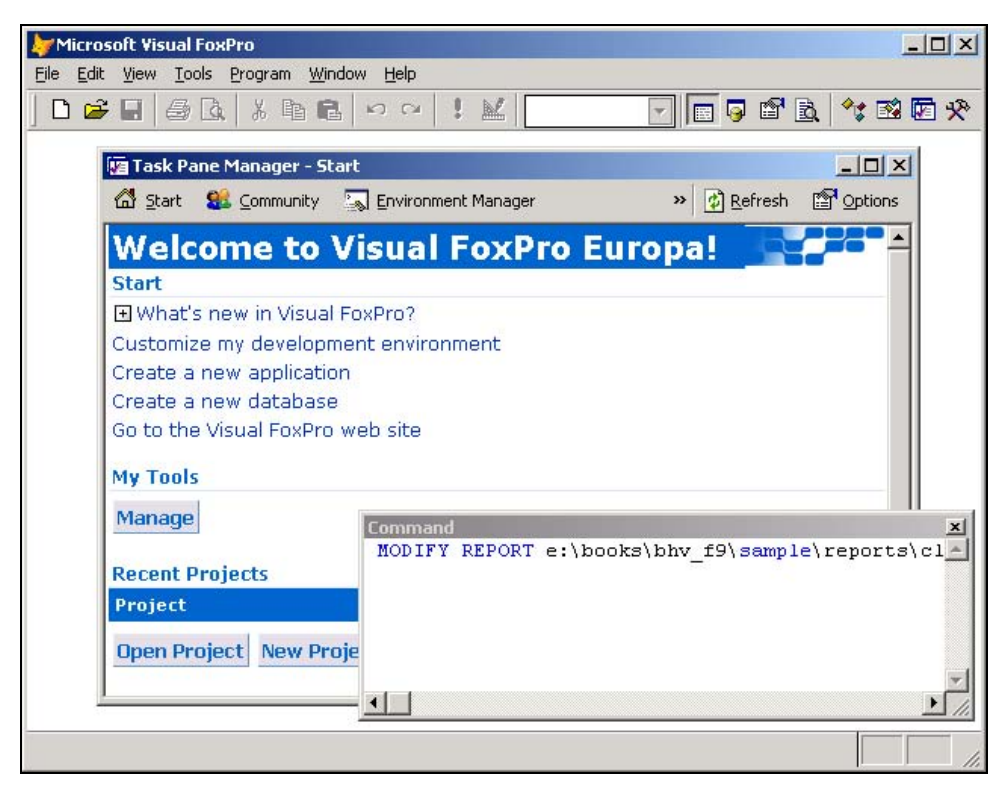

Рис. 2.1. Главное окно Visual FoxPro 9.0

Visual FoxPro предоставляет в распоряжение пользователя много самых разнообразных панелей инструментов для работы с базами данных, формами, отчетами и запросами. Эти панели инструментов содержат набор кнопок, причем этот набор зависит от назначения конкретной панели инструментов. После запуска Visual FoxPro на экране отображается стандартная панель инструментов.

В нижней части главного окна расположена строка состояния, в которую выводится информация о текущем состоянии активного окна, краткое описание выбранной кнопки панели инструментов или пункта меню. Вид отображаемой в строке состояния информации зависит от типа активного окна. Например, в окне конструктора форм в строке состояния выводится наименование активного объекта формы, а при просмотре таблицы в режиме Browse (Просмотр) в левой части строки состояния отображается наименование открытой таблицы, в середине строки состояния — номер текущей записи и индикатор режима работы.

В Visual FoxPro 9.0 в главном окне по умолчанию отображается Task Pane Manager (Менеджер панели задач). Он содержит список проектов и баз данных, открывавшихся в последнее время, команды запуска справочной системы и мастеров по созданию базы данных и проекта, примеры, которые можно использовать в разработке, полезные ссылки на сайты в Интернете.

В процессе работы в главном окне Visual FoxPro открываются окна конструкторов форм, отчетов, запросов, проекта и другие окна. Все они являются дочерними по отношению к главному окну и закрываются при его закрытии. Кроме того, если при выходе из Visual FoxPro вы не закрыли окно проекта, с которым работали, то оно откроется по умолчанию в главном окне при следующем запуске программы.

## Системное меню и системные кнопки

Заголовок главного окна содержит уменьшенную копию значка программы, текст "Microsoft Visual FoxPro" и кнопки управления размерами главного окна. При щелчке на значке пиктограммы открывается системное меню, содержащее команды перемещения и изменения размеров главного окна. В табл. 2.1 приведены команды, доступные из системного меню.

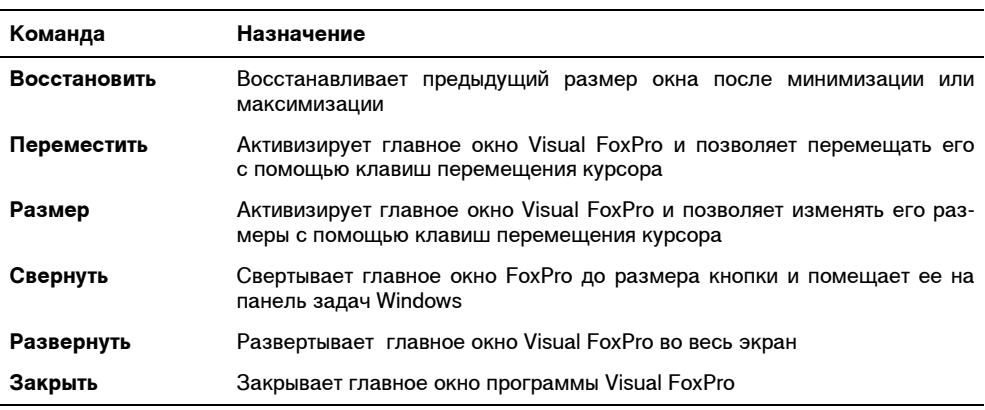

#### Таблица 2.1. Назначение команд системного меню

#### СОВЕТ

Для быстрого закрытия программы Visual FoxPro дважды щелкните на уменьшенной копии значка программы в заголовке главного окна. Для того чтобы быстро восстановить/развернуть главное окно, дважды щелкните по панели заголовка.

Текст Microsoft Visual FoxPro заголовка главного окна в случае необходимости можно легко изменить, присвоив главному окну Visual FoxPro любое другое название или удалив название вообще. Для этого введите в командном окне следующую команду:

MODIFY WINDOW SCREEN TITLE "Новый заголовок главного окна"

или

 $SCREEN.caption = "HOBBW$  заголовок главного окна"

В правой стороне заголовка расположены кнопки управления окном. Их назначение описано в табл. 2.2.

| Кнопка          | Название                | Назначение                                                                                   |
|-----------------|-------------------------|----------------------------------------------------------------------------------------------|
| $\equiv$        | Свернуть                | Сворачивает главное окно FoxPro до размера кнопки и поме-<br>щает ее на панель задач Windows |
| 日               | Восстановить<br>обратно | Уменьшает размер развернутого окна, позволяя в дальней-<br>шем изменять его                  |
| ▣               | Развернуть              | Развертывает главное окно Visual FoxPro во весь экран                                        |
| $\vert x \vert$ | Закрыть                 | Закрывает главное окно Visual FoxPro, тем самым прекращая<br>работу программы                |

Таблица 2.2. Назначение кнопок управления окном

## Знакомство со стандартной панелью инструментов Visual FoxPro

В Visual FoxPro имеется большое количество панелей инструментов, используемых при создании форм, отчетов и запросов. Подробно они будут рассмотрены в соответствующих главах. Сначала изучим стандартную панель инструментов (рис. 2.2), которая используется во всех режимах работы.

|--|

Рис. 2.2. Стандартная панель инструментов Visual FoxPro

Назначение кнопок стандартной панели инструментов описано в табл. 2.3.

| Кнопка | Название                                       | Назначение                                                                                            |
|--------|------------------------------------------------|----------------------------------------------------------------------------------------------------|
|        | <b>New</b> (Новый)                             | Позволяет создать новый файл (проект, базу данных,<br>таблицу, запрос, форму, отчет, класс)           |
| z      | <b>Open</b> (Открыть)                          | Открывает существующий файл                                                                           |
| 8      | Save (Сохранить)                               | Сохраняет открытый файл                                                                               |
| ê      | <b>Print One Copy</b><br>(Печатать одну копию) | Печатает содержимое активного окна                                                                    |
| à      | <b>Print Preview</b><br>(Просмотр печати)      | Открывает окно предварительного просмотра печатае-<br>мого документа                                  |
| y,     | <b>Cut</b> (Вырезать)                          | Удаляет выделенный текст или выделенные объекты и<br>помещает их в буфер                              |
| þ      | Сору (Копировать)                              | Копирует в буфер выделенный текст или выделенные<br>объекты, не удаляя их                             |
|        | <b>Paste (Вставить)</b>                        | Вставляет содержимое буфера. Действие этой кнопки<br>зависит от того, в каком из режимов вы работаете |

Таблица 2.3. Назначение кнопок стандартной панели инструментов

## Таблица 2.3 (окончание)

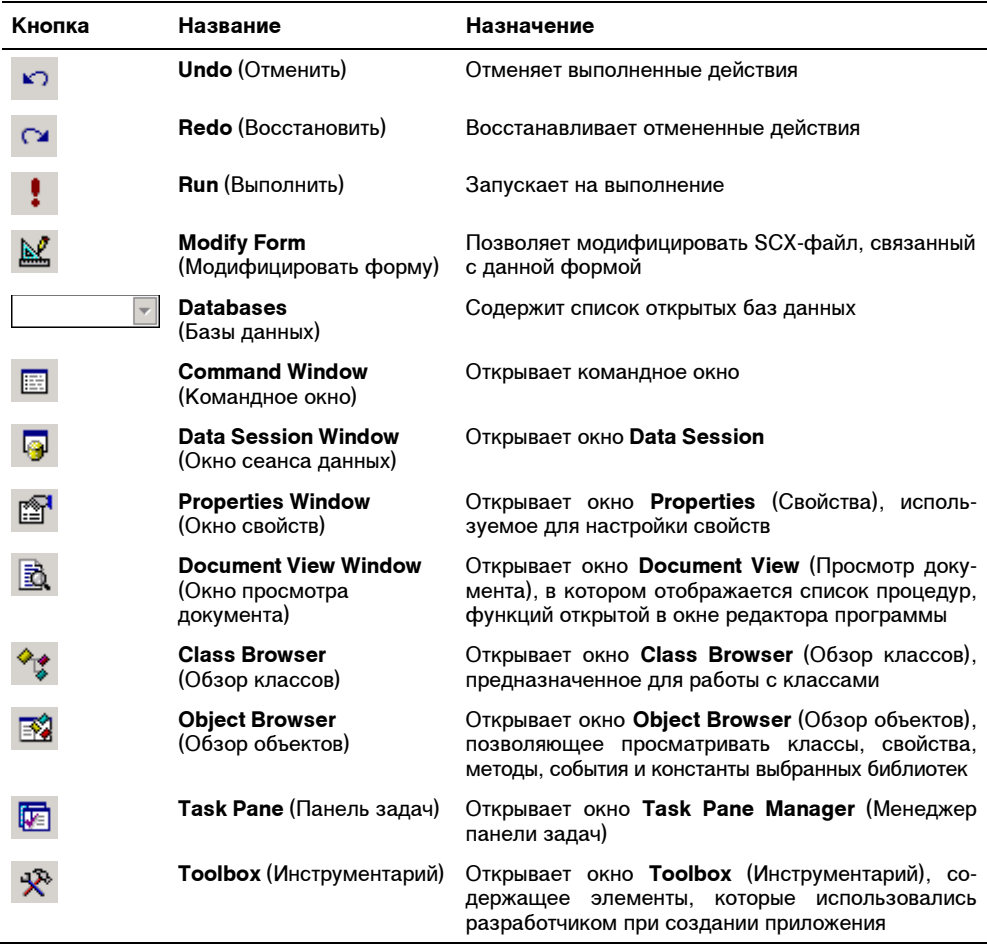

#### ЗАМЕЧАНИЕ

Если по внешнему виду кнопки вы не можете определить ее назначение, установите указатель мыши на кнопку. При этом под курсором появится всплывающая подсказка с ее наименованием, а в левой части строки состояния будет выведено краткое описание указанной кнопки.

По умолчанию в главном окне программы Visual FoxPro всегда присутствует стандартная панель инструментов. Если она не отображается на экране, выполните следующие действия:

1. Выберите в меню View (Вид) команду Toolbars (Панели инструментов). Откроется диалоговое окно Toolbars (рис. 2.3), в котором расположен список всех панелей инструментов программы Visual FoxPro.

- 2. Установите флажки слева от наименований тех панелей, которые необходимо разместить в главном окне.
- 3. Нажмите кнопку OK.

Используя флажки, расположенные в нижней части диалогового окна Toolbars (Панели инструментов), можно изменить вид кнопок панелей инструментов. Назначение этих флажков описано в табл. 2.4.

| Установка флажка                      | Назначение                                                          |
|---------------------------------------|---------------------------------------------------------------------|
| <b>Color buttons (Цветные кнопки)</b> | Кнопки на панели инструментов становятся цветными                   |
| Large buttons (Большие кнопки)        | Увеличивается размер кнопок                                         |
| <b>ToolTips</b> (Подсказка)           | Выводится краткое описание кнопки при установке кур-<br>сора на нее |

Таблица 2.4. Назначение флажков диалогового окна Toolbars

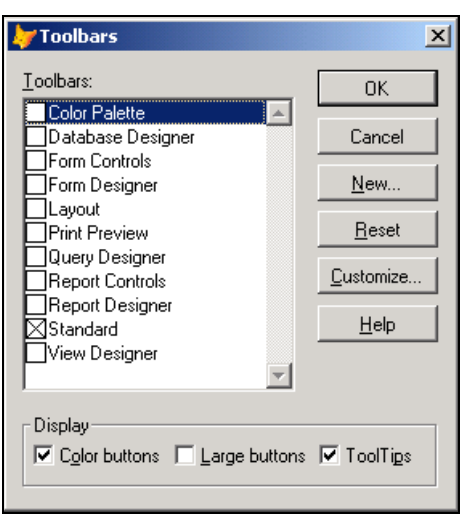

Рис. 2.3. Диалоговое окно Toolbars

После установки Visual FoxPro стандартная панель инструментов размещается в верхней части главного окна, но она, как и все остальные панели инструментов, может перемещаться в любое место экрана. Для этого нужно установить курсор мыши в любое свободное от кнопок место на панели инструментов, нажать кнопку мыши и, не отпуская ее, переместить панель на новое место. Если поместить панель инструментов не по краю главного окна Visual FoxPro, то можно изменять ее размер (рис. 2.4).

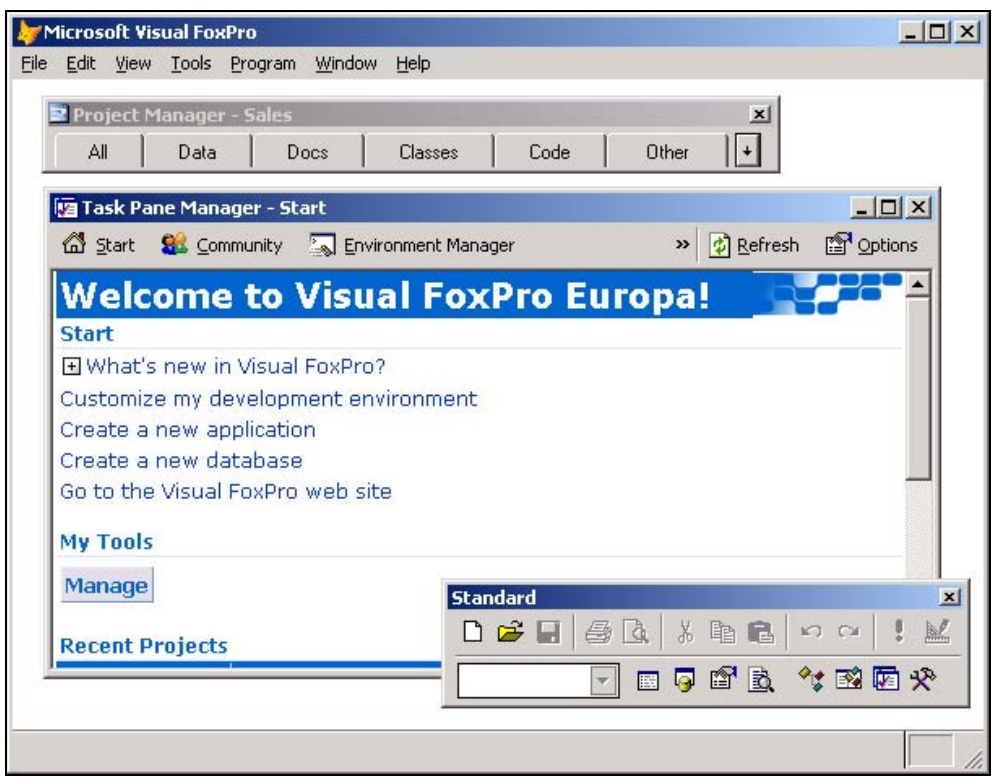

Рис. 2.4. Панель инструментов можно расположить в любом месте главного окна

# Краткий обзор меню Visual FoxPro

При работе с Visual FoxPro можно использовать как кнопки панели инструментов, так и строку меню, все команды которого являются иерархическими. При выборе определенной команды открывается ее подменю.

При отсутствии в главном окне Visual FoxPro других открытых окон, строка меню содержит пункты File (Файл), Edit (Правка), View (Вид), Tools (Инструменты), Program (Программа), Window (Окно) и Help (Справка). При открытии окон в меню добавляются команды, применимые только к объектам данного окна. Например, при работе с таблицами в главное меню добавляется пункт меню Table (Таблица), при открытии на экране формы в меню появляется пункт Form (Форма).

### **ЗАМЕЧАНИЕ** При выборе команды в строке состояния появляется ее краткое описание.

## Выполнение команд меню

Выполнение команд меню в Visual FoxPro осуществляется стандартными для Windows действиями. Перечислим возможные способы.

- При использовании мыши достаточно установить курсор на пункт меню, содержащий выбираемую команду, и нажать кнопку мыши. Если команда содержит подменю, следует выбрать в нем требуемую команду.
- При использовании клавиатуры сначала нужно активизировать строку меню нажатием клавиши <F10> или <Alt>. Затем установить указатель на требуемую команду с помощью клавиш <←>, <→>, <↑>, <1> и нажать <Enter>.

Клавиша <←> используется для перемещения на команду, находящуюся левее текущей. При нажатии на эту клавишу, когда текущая команда является самой левой, вы переместитесь в системное меню. Дальнейшее нажатие клавиши <←> установит указатель на самую правую команду строки меню. Остальные клавиши используются аналогично.

- Для наиболее часто выполняемых команд можно запомнить связанные с ними "горячие" клавиши, которые состоят из комбинации символа <Alt> и подчеркнутого символа в имени команды. При использовании "горячих" клавиш не требуется нажимать клавишу <Enter>.

## Отказ от выполнения команды меню

Если строка меню активизирована, но необходимо отказаться от выполнения команды меню, следует воспользоваться одним из следующих способов:

- $\Box$  нажать клавишу <F10>;
- щелкнуть мышью в любом свободном месте основного окна Visual FoxPro.

Для возврата из подменю в меню предыдущего уровня нужно нажать клавишу <Esc>.

## Команды меню File

Меню File (Файл) содержит команды, связанные с доступом к файлам. Эти команды позволяют создавать новые файлы разных типов, открывать существующие файлы, закрывать, сохранять и печатать их.

Команда Save As HTML (Сохранить файл в формате HTML) открывает соответствующее диалоговое окно, позволяющее сохранить текущую форму, меню, отчет или таблицу в формате HTML (HyperText Markup Language).

Очень удобна команда Revert (Возвратить), позволяющая отменить все изменения файла, сделанные в текущем сеансе редактирования.

В нижней части меню располагаются имена последних четырех открывавшихся проектов, которые предоставляют возможность быстрого открытия любого из них. Последней командой этого меню является команда Exit (Выход). Она аналогична действию команды QUIT в командном окне и предназначена для выхода из Visual FoxPro.

## Команды меню Edit

Меню Edit (Правка) имеется во многих приложениях Windows. В Visual FoxPro команды этого меню используются при создании форм и отчетов и при редактировании программ.

Команды Paste Special (Специальная вставка), Insert Object (Вставить объект), Object (Объект) и Links (Связи) применимы только к полям типа General и OLE-объектам. Остальные команды применяются при редактировании как программ, так и полей таблиц.

Незнакомой по другим приложениям Windows может оказаться команла Go to Line (Переход на строку), предназначенная в Visual FoxPro для работы с программами. С помощью данной команды можно переходить к строке с указанным номером в тексте программы.

При вводе имени объекта, свойства, команды или функции после ввода активирующего символа (как правило, точка, пробел или открывающая скобка) команда List Members (Список значений) Visual FoxPro активизирует список допустимых значений (свойств, методов, событий и объектов) для указанного в редакторе объекта. Команда **Ouick Info** (Быстрая информация) отображает допустимый вариант записи данной команды, функции, переменной.

Последняя в меню — команда **Properties** (Свойства), при выборе которой открывается диалоговое окно Edit Properties (Редактирование свойств), позволяющее задавать параметры сохранения программных файлов, просматривать их свойства, дату последнего редактирования и занимаемый объем на диске.

# Команды меню View

Этот пункт меню содержит команды, управляющие просмотром текущего открытого файла. Если нет открытых файлов, то меню содержит всего одну команду Toolbars (Панели инструментов). Эта команда открывает диалоговое окно, в котором перечислены панели инструментов, используемые при работе в Visual FoxPro.

При работе в конструкторах меню View (Вид) содержит команды, управляющие отображением используемых в данном режиме работы панелей инструментов. Так, например, при работе в конструкторе форм в меню появляются команды для выбора следующих панелей: Color Palette (Цветовая палитра), Layout (Расположение) и Form Controls (Элементы управления формы).

При просмотре таблиц или редактировании форм, меню или отчетов в меню появляются дополнительные команды. Например, при работе с таблицами в меню появляется несколько новых команд. Команды Edit (Редактирование) и Browse (Обзор) переводят таблицу в режим просмотра и редактирования содержащихся в ней записей. Отличие между этими двумя командами состоит в стиле отображения содержимого таблины.

# Команды меню Format

Этот пункт меню доступен при работе в конструкторе форм, отчетов, программ, текстовых файлов и этикеток. Меню **Format** (Формат) содержит команды, управляющие характеристиками шрифта, выравниванием текста и объектов, определением интервалов между объектами. Однако при работе с различными конструкторами становятся доступными и дополнительные команды.

# Команды меню Tools

Это меню содержит мастера и средства отладки программ.

Первой в меню Tools (Сервис) располагается команда Wizards (Мастера), открывающая список мастеров Visual FoxPro. Мастер - это программа, которая помогает